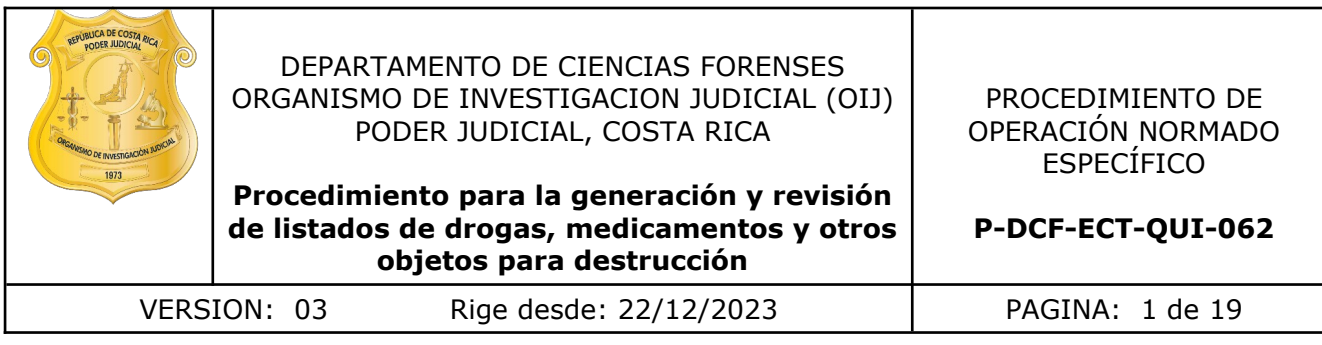

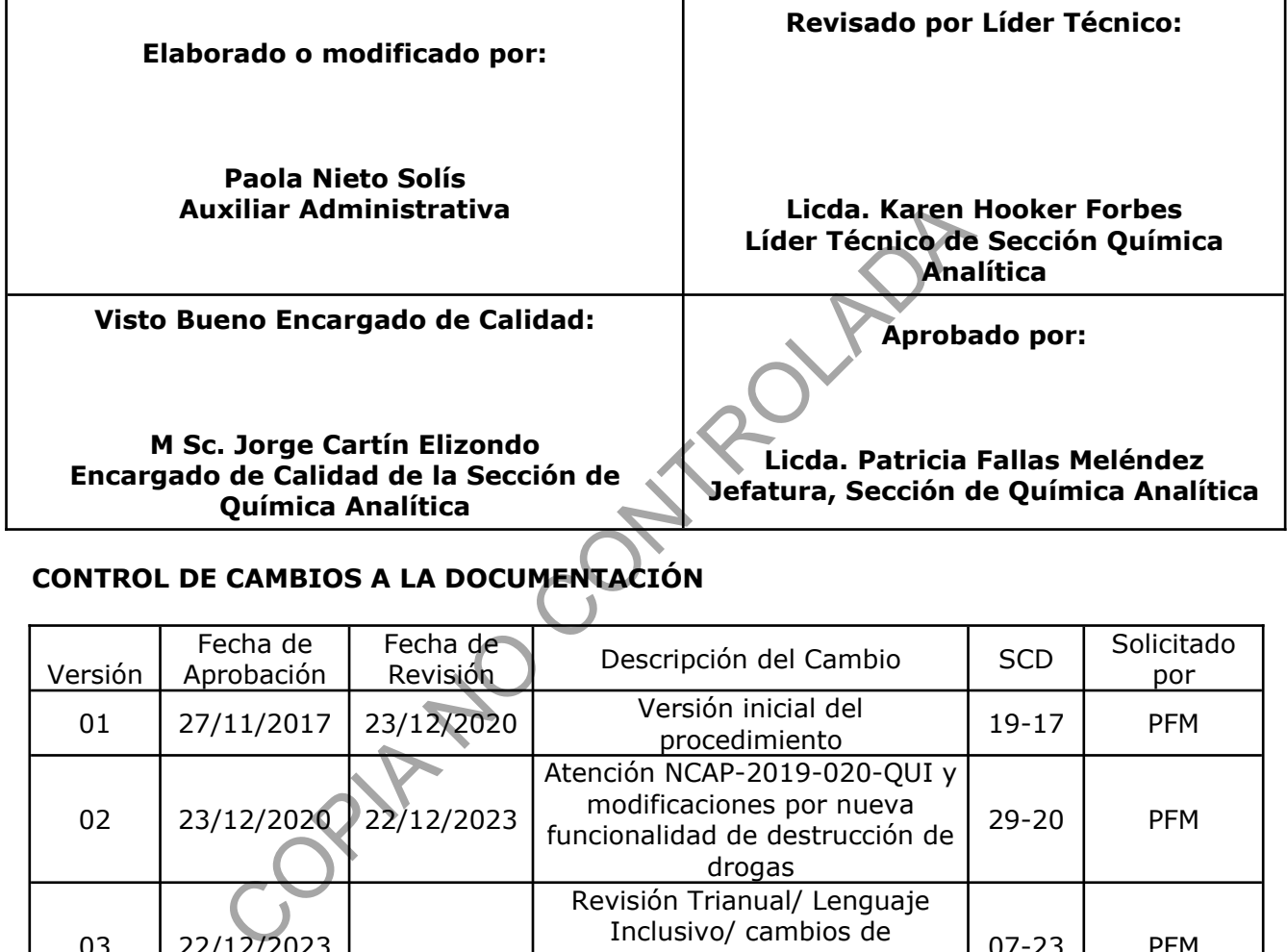

# **CONTROL DE CAMBIOS A LA DOCUMENTACIÓN**

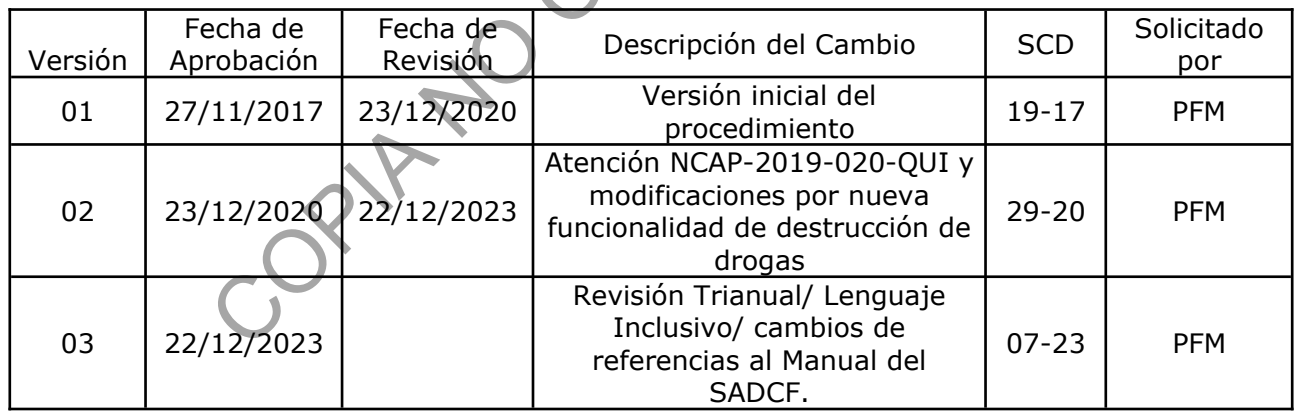

#### **ESTE PROCEDIMIENTO ES UN DOCUMENTO CONFIDENCIAL PARA USO INTERNO DEL DEPARTAMENTO DE CIENCIAS FORENSES SE PROHÍBE CUALQUIER REPRODUCCIÓN QUE NO SEA PARA ESTE FIN**

La versión oficial digital es la que se mantiene en la ubicación que la Unidad de Gestión de la Calidad defina. La versión oficial impresa es la que se encuentra en la Unidad de Gestión de Calidad. Cualquier otro documento impreso o digital será considerado como copia no controlada

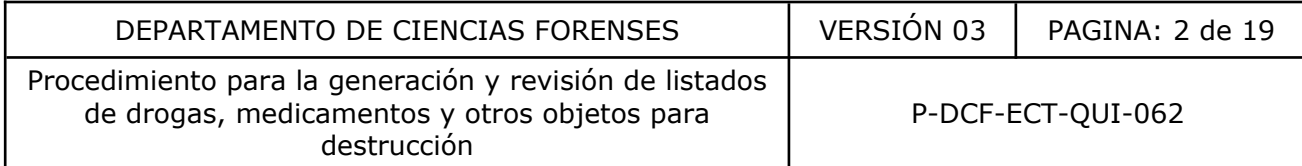

# **1 Objetivo:**

Establecer los pasos a seguir para la generación y revisión de los listados de drogas, medicamentos y otros objetos para efectos de sus traslados y posterior destrucción.

# **2 Alcance:**

El presente procedimiento describe los pasos a seguir para generar los listados de los objetos de casos relacionados con drogas o medicamentos (controlados o restringidos), otros medicamentos (no controlados ni restringidos), plaguicidas, bioinfecciosos, químicos y convencional, mediante el Sistema Automatizado del Departamento de Ciencias Forenses (SADCF). Se incluye, además, aquellos pasos requeridos para la revisión de los listados, la posterior aprobación de las actas de destrucción y los registros de la entrega de indicios para los traslados internos. Para efectos de este PON, dentro de la categoría "otros objetos" que se indica en el título, se incluyen los que fueron indicados en este alcance. charge and the same of the material of the materials of the materials of the materials of the materials of the mos. Para efectos de este PON, dentro de la categoría "ot se incluyen los que fueron indicados en este alcantes

# **3 Referencias:**

- Manual de Instrucciones del SADCF, versión 05 18 de septiembre de 2023.
- Ley Nº 8204, "Ley sobre Estupefacientes, Sustancias Psicotrópicas, drogas de uso no autorizado, legitimación de capitales y actividades conexas".
- Decreto Ejecutivo Nº 33392, "Reglamento sobre Custodia y Destrucción de Drogas Estupefacientes, Psicotrópicas y Enervantes".
- Formulario Control de Marchamos P-DCF-ECT-QUI-62-R1 versión vigente.
- Formulario Cuadro Resumen P-DCF-ECT-QUI-62-R2 versión vigente.
- Formulario Hoja de Comparación de Listados P-DCF-ECT-QUI-62-R3 versión vigente.

# **4 Equipos y Materiales:**

- Balanza granataria
- Balanza granataria industrial
- Bolsas plásticas (varios tamaños)
- Bolsas plásticas rojas especiales para desecho de materiales bioinfecciosos (varios tamaños)
- Bolsas plásticas para cierre térmico (varios tamaños)
- Cinta adhesiva transparente
- Computadora de escritorio o portátil con el Sistema Automatizado del Departamento de Ciencias Forenses (SADCF).
- Etiqueta para los envases de residuos peligrosos
- Fajas plásticas con numeración única (marchamos)
- Formulario de Sección Control de Marchamos
- Formulario de Sección Cuadro resumen
- Formulario de Sección Hoja comparación de listados
- Equipo de Protección Personal tales como: gabacha, guantes de látex o similar, lentes de seguridad, mascarilla
- Etiquetas adhesivas

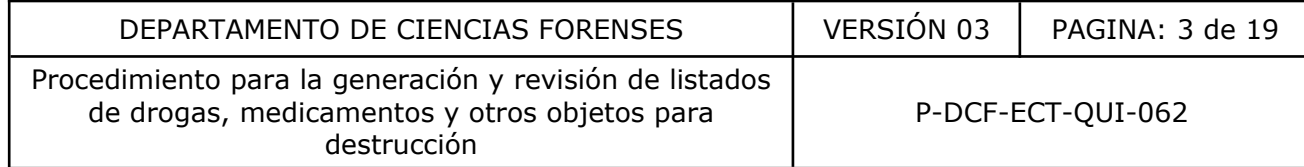

- Impresora de etiquetas de código de barras, Citizen Cl-S621 o similar
- Lector óptico de código de barras
- Recipientes plásticos especiales para desecho de materiales punzocortantes

### **5.Reactivos y Materiales de Referencia:**

La aplicación de este PON no requiere el uso de reactivos ni de materiales de referencia.

### **6. Condiciones Ambientales:**

Las condiciones ambientales temperatura y humedad no afectan las mediciones indicadas en este PON, según se establece en la Oportunidad de Mejora de la auditoría interna 2020 ME-2020-006-QUI y el Comunicado 2020-032-CAL-QUI. Para la aplicación de este PON no se requiere contar con condiciones ambientales específicas.

### **7 Procedimiento:**

# **7.1 Registro de datos obligatorios para la destrucción:**

7.1.1 Registre como persona funcionaria pericial o técnica asignada al proceso del caso, para cada objeto (muestras), en las modalidades de destrucción química (droga decomiso, medicamento, plaguicida y químico) desde la funcionalidad "Registro de datos y resultados de los análisis" los valores de "sustancia" y "cantidad".

**Nota No. 1:** Posteriormente esta información también puede ser registrada desde las funcionalidades "Destino de los indicios" y "Destrucción de Indicios". Ver Manual de Instrucciones del SADCF, Módulo II, apartados 2.5 y 2.7 respectivamente.

7.1.2 Etiquete como persona funcionaria pericial o técnica asignada al proceso del caso, cada objeto (muestras), en las modalidades de destrucción química (droga decomiso, medicamento, plaguicida y químico) con la "etiqueta destrucción", que incluye los datos de "sustancia" y "cantidad". Ver Manual de Instrucciones del SADCF. ambientales temperatura y humedad no afectan las mediates es establece en la Oportunidad de Mejora de la auditoria en la Comunicado 2020-032-CAL-QUI. Para la aplicación en condiciones ambientales específicas.<br> **Controlada** 

7.1.3 Verifique como persona funcionaria pericial responsable, antes de finalizar el proceso de Datos y resultados de los análisis, que para objetos analizados se encuentre registrada la información de "sustancia" y "cantidad" desde la funcionalidad "Destino de Indicios" en la pestaña de "Destrucción de Indicios".

7.1.4 Registre como persona funcionaria pericial responsable del caso, para cada ítem, que va a ser destruido el estado destino en la funcionalidad "Destino de los indicios" – pestaña "Destino de los indicios", según se indica en el siguiente cuadro:

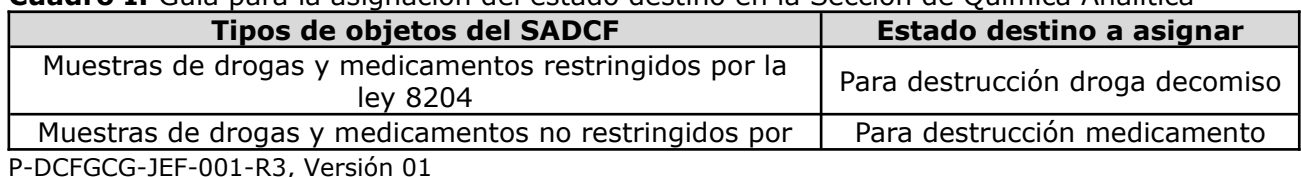

**Cuadro I:** Guía para la asignación del estado destino en la Sección de Química Analítica

Emitido y Aprobado por Unidad de Gestión de Calidad

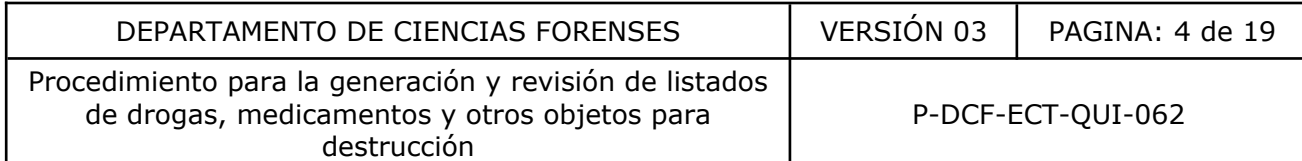

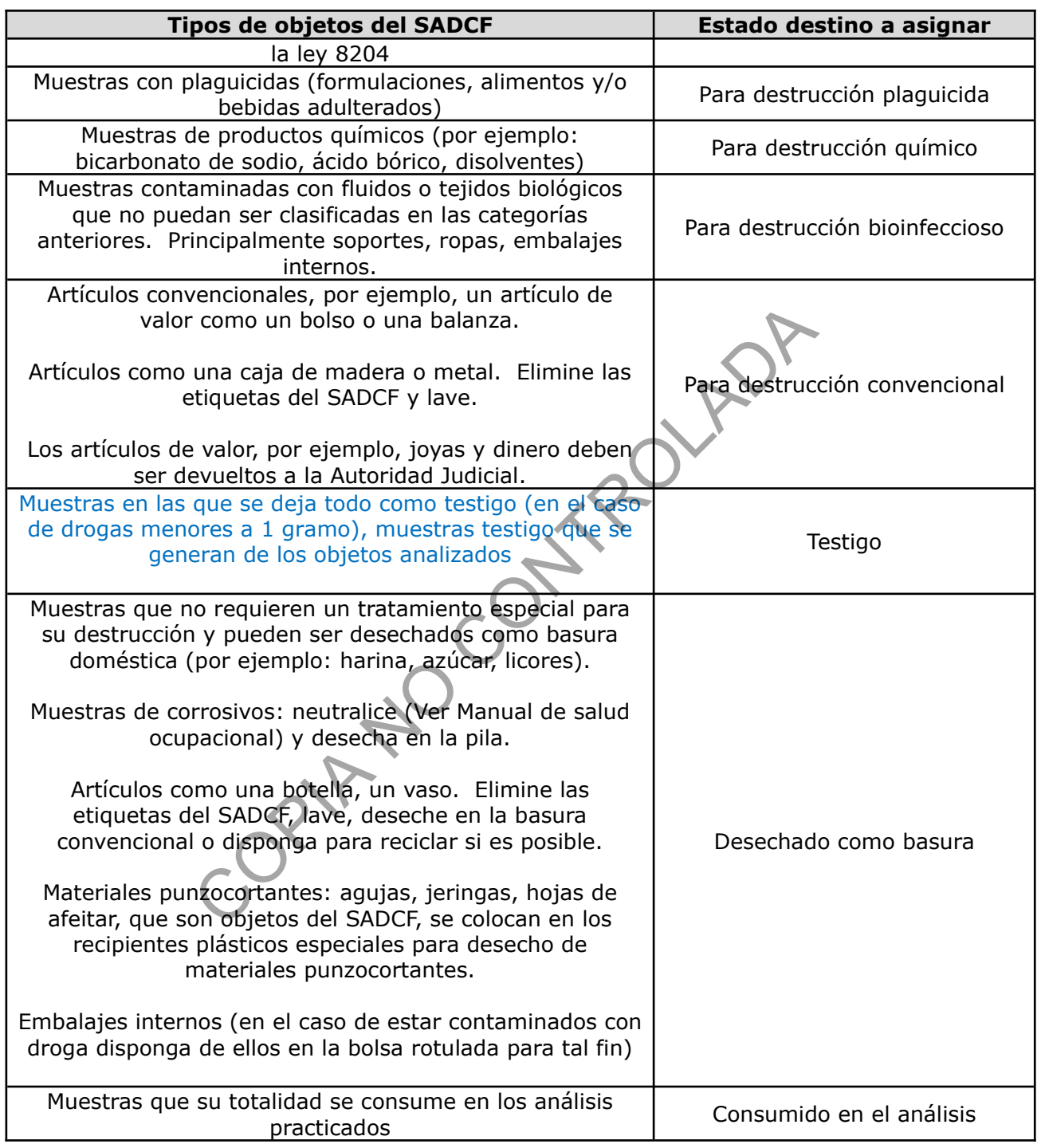

**Nota No. 2:** La Sección no recibe indicios de pirotécnica por lo que no se utiliza esta modalidad de destrucción. Los elementos metálicos se incluyen en la destrucción convencional, por lo que tampoco se utiliza esta modalidad de destrucción.

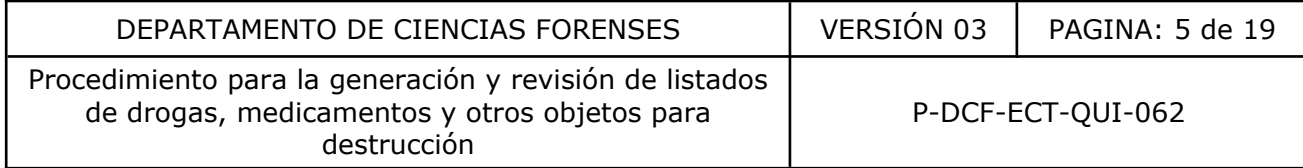

7.1.5 Verifique y/o complete para cada ítem, que va a ser destruido, en la funcionalidad "Destino de los indicios" – pestaña "Destrucción de indicios", los datos de "sustancia" y "cantidad", según corresponda y complete los datos adicionales de destrucción de la "Autoridad Judicial que autoriza la destrucción". Ver Manual de Instrucciones del SADCF, Módulo II, apartado 2.5. En esta pestaña se puede registrar anotaciones a cada ítem asociadas el proceso de destrucción de indicios que se incluirán en el formulario de destrucción de indicios.

7.2 Destrucción de drogas y medicamentos restringidos:

**Nota No. 3:** Las muestras y testigos al ser procesados en esta modalidad de destrucción deben tener asignado el estado destino "para destrucción droga decomiso" o "testigo" según corresponda.

7.2.1 Cargado y embolsado de muestras y testigo y generación de listados:

7.2.1.1 Coloque como persona funcionaria pericial responsable, por aparte las muestras para destrucción y las muestras testigo. En el caso de las muestras testigo ordénelas por consecutivo del número de orden de trabajo.

**Nota No. 4:** El proceso de embolsado se debe realizar de manera previa a la coordinación de entrega de muestras y testigos a la persona funcionaria de la Bodega Secundaria de Drogas, contemplando la actividad en la programación del trabajo semanal.

7.2.1.2 Ingrese en el SADCF, en el menú "Custodia de indicios", funcionalidad "Destrucción de drogas".

7.2.1.3 Cargue en el SADCF los ítems a embolsar, ya sea en la pestaña "Búsqueda por fecha" o "Cargado individual". Para cargar las muestras para destrucción en la opción "Estado objeto/embalaje", seleccione la opción "Para destrucción droga decomiso" y para las muestras testigos seleccione la opción "Testigo". Ver Manual de Instrucciones del SADCF. el estado destino "para destrucción droga decomiso"<br>
embolsado de muestras y testigo y generación de listados:<br>
como persona funcionaria pericial responsable, por apartes<br>
s muestras testigo. En el caso de las muestras tes

Nota No. 5: La forma recomendada para realizar este cargado de los ítems, es en la pestaña "Cargado individual", por el "Tipo de búsqueda" – "Orden de trabajo" o en la pestaña de "Búsqueda por fecha", ya que ambas opciones cargan todos los ítems registrados en la base de datos en los que el personal pericial esté asignado con el tipo de responsabilidad de "perito". La información cargada en la pantalla, le permite al personal pericial verificar la información de la base de datos contra las muestras físicas y la información de las respectivas etiquetas.

**Nota No. 6:** El cargado de muestras para destrucción es acumulativo en la pantalla, ordenado por tipo de destrucción.

7.2.1.4 Verifique para cada uno de los casos cargados en la pantalla, que la cantidad de ítems del caso y la información de la etiqueta corresponda, así como los campos de "sustancia" y "cantidad" que estén completos.

**Nota No. 7:** Si un ítem no se cargó, revise que los datos obligatorios para la destrucción (Ver apartado 7.1) se hallan registrado correctamente.

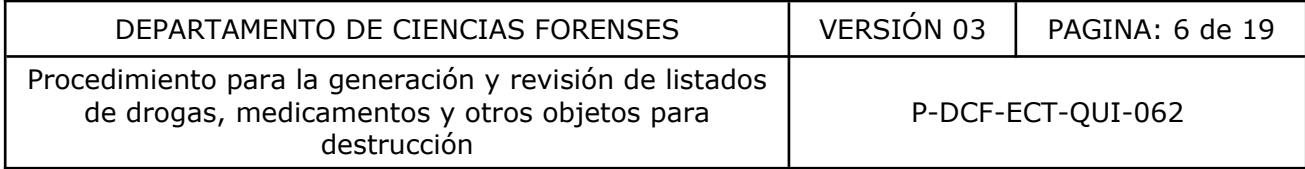

**Nota No. 8:** Los ítems cargados en la pantalla, en la pestaña "Cargado individual" pueden ordenarse, quitarse de la pantalla, ver las anotaciones registradas al proceso de destrucción de indicios, editar los datos de "sustancia" y "cantidad" y reimprimirse la "etiqueta destrucción", desde el menú contextual de la misma pantalla.

7.2.1.5 Verifique que los objetos que deben tener anotaciones asociadas al proceso de "destrucción" presenten las mismas. Para ello seleccione el ítem en la pantalla, en el menú contextual la opción "Ver anotaciones". Si no se presentan anotaciones y si se requiere, utilice el botón "anotaciones" que se encuentra en la pestaña "Cargado individual", en la pantalla, en cada fila a la izquierda.

**Nota No. 9:** Las anotaciones asociadas al proceso de "destrucción" del SADCF también se realizan desde la funcionalidad destino de los indicios. Ver Manual de Instrucciones del SADCF Módulo II apartado 2.5.

7.2.1.6 Seleccione todos los ítems cargados en la pantalla, que se encuentren no embolsados y realice el embolsado presionando el botón "Agregar a bolsa". Ver Manual de Instrucciones del SADCF Módulo II apartado 2.7.

**Nota No. 10:** Si un ítem está embolsado, el botón que se muestra es "Quitar de bolsa". Si selecciona ítems embolsados y no embolsados no se mostrará el botón.

7.2.1.7 Agregue los ítems a una bolsa existente (el sistema solo le da opciones de las bolsas existentes cuyo dueño es el personal pericial con sesión abierta del SADCF) si la misma no ha llegado al peso máximo de 12 000 gramos o si las dimensiones de la base de la bolsa no exceden 40 cm x 40 cm. De lo contrario agregue en una bolsa nueva.

7.2.1.8 Seleccione todos los ítems cargados en la pantalla, que se encuentran debidamente embolsados y genere el listado de la bolsa, presionando el botón "Generar listado".

7.2.1.9 Revise los datos que muestra el listado generado, principalmente la asignación de bolsa, los datos de la Autoridad Judicial que autoriza la destrucción, sustancia, cantidad y el número y fecha de resolución u oficio que ordena la destrucción. Si algún dato está incompleto proceda a completarlo como se indica en 7.1. s anotaciones asociadas al proceso de "destrucción" del<br>funcionalidad destino de los indicios. Ver Manual de Instr<br>do 2.5.<br>e todos los ítems cargados en la pantalla, que se encuentr<br>ado presionando el botón "Agregar a bols

**Nota No. 11:** Se debe generar un listado para muestras y otro listado para testigos. Los testigos que van a tener un dato en sustancia y cantidad son los que son menores a 1 gramo que se dejan todo como testigo.

7.2.1.10 Guarde el o los listados en la carpeta personal en la ruta G:\Temporales sección con las columnas "N° DCF", "ID Objeto / Embalaje", "sustancia" y "cantidad" con el nombre fecha y número de bolsa.

7.2.1.11 Imprima la etiqueta de la bolsa generada en el SADCF y pegue la misma en la bolsa física.

**Nota No. 12:** Si el traslado de los testigos y/o muestras para destrucción no se va a realizar el

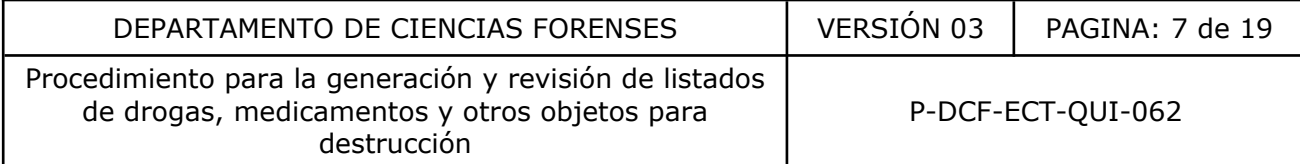

mismo día en el que se embolsa en el SADCF, el personal pericial debe mantener bajo su custodia la bolsa hasta el día que corresponda según la programación asignada, o bien, reprogramación en caso de que se presenten otras circunstancias que no permitan el traslado de los objetos.

7.3 Entrega de muestras y testigos a la bodega secundaria:

**Nota No. 13:** Para realizar la entrega a la bodega secundaria el personal pericial debe portar la firma digital.

7.3.1 Entregue como personal pericial responsable las muestras y los testigos por aparte, a la persona encargada de la bodega secundaria o persona designada en la funcionalidad "Traslado de objetos CJ", cargando cada ítem con el lector de código de barras.

7.3.2 Verifique como persona encargada de la bodega o persona designada que todos los ítems cargados tengan la ubicación "Custodia perito/técnico", en la indicación del custodio el personal pericial que entrega y el estado "en proceso destrucción".

7.3.3 Guarde, como persona encargada de la bodega o persona designada el informe del traslado en la ruta G:\Bodega de Drogas\Muestras destrucción\(año)\(iniciales personal pericial)\Muestras Destrucción, el nombre del archivo debe ser:"dd-mm-aaaa (iniciales personal pericial) (número de bolsa)".

7.3.4 Utilice, como persona encargada de la bodega o persona designada el Formulario Hoja comparación listados para comparar el listado de la bolsa generado por el SADCF y el informe del traslado. Si encuentra una diferencia entre ambos listados, coordine con el personal pericial para que la diferencia sea resuelta de inmediato:

Si la diferencia se debe a que el personal pericial está entregando por traslado un ítem que no está en el listado del SADCF y debe ser entregado, proceda como personal pericial a embolsarlo, generar de nuevo el listado de la bolsa y vuelva a realizar la comparación de los listados. da de la bodega secundaria o persona designada en la fun<br>argando cada ítem con el lector de código de barras.<br>
sumo persona encargada de la bodega o persona designada<br>
la ubicación "Custodia perito/técnico", en la indicaci

Si la diferencia se debe a que el personal pericial está entregando por traslado un ítem que no está en el listado del SADCF y no debe ser entregado, proceda a recibir como personal pericial nuevamente por traslado.

Si la diferencia se debe a que la persona encargada de la bodega omitió el ítem en el traslado, proceda a realizar el traslado a la persona encargada de la bodega.

7.3.5 Guarde, como persona encargada de la bodega o persona designada, una vez conciliado, el informe de traslado en pdf en la ruta G:\Bodega de Drogas\Muestras destrucción\(año)\ (iniciales personal pericial)\Firmados. Firme inmediatamente el registro por el persona encargada de la bodega y el personal pericial.

7.3.6 Cierre y lacre físicamente, como personal pericial y como persona encargada de la bodega o persona designada el paquete con muestras o testigos. Coloque la fecha en que se realiza el traslado sobre el paquete. Pese el paquete y anote el peso en el mismo. Coloque el paquete dentro de la bolsa para destrucción existente del personal pericial.

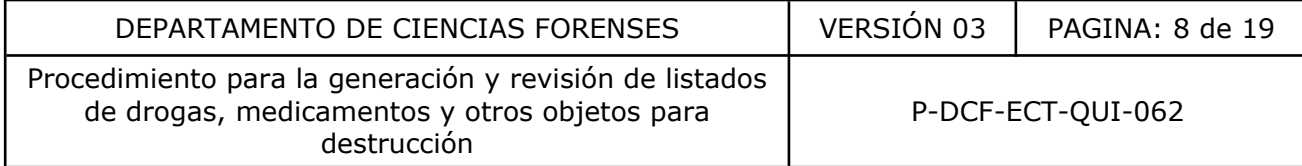

7.3.7 Almacene la bolsa para destrucción con los paquetes en la Zona 2 de la Bodega Secundaria de Drogas. La bolsa para destrucción se debe identificar con las iniciales del personal pericial que entrega y se debe encontrar ubicada en el estante identificado como "Casos para trasladar", dentro de la Zona 2 de la Bodega secundaria de drogas.

7.3.8 Repita, como personal pericial responsable y persona encargada de la bodega o persona designada las entregas semanales de paquetes necesarias hasta que la bolsa de las muestras llegue a su capacidad máxima para ser cerrada.

#### **7.4 Cerrado de las bolsas:**

**Nota No. 14**: Los testigos se deben almacenar por un período de treinta meses según indica la legislación vigente. Las muestras para destrucción se almacenarán hasta que se cumplan con las especificaciones para el traslado de estas. Tanto los testigos como las muestras para destrucción se almacenan en la Zona 2 de la Bodega Secundaria de Drogas.

7.4.1 Pese la bolsa de destrucción como persona encargada de la bodega o persona designada en conjunto con el personal pericial responsable y anote el peso bruto en la misma.

7.4.2 Verifique como persona encargada de la bodega o persona designada y con el personal pericial responsable que la bolsa para destrucción contiene el número de paquetes cerrados y lacrados como traslados que incluye.

7.4.3 Cierre físicamente la bolsa de destrucción como persona encargada de la bodega o persona designada en conjunto con el personal pericial responsable, cuando éstas cumplan con las dimensiones 40cm x 40cm o un peso no mayor a 12 kg, colocando el marchamo respectivo.

7.4.4 Edite como persona encargada de la bodega o persona designada en conjunto con el personal pericial responsable la información de la bolsa del SADCF, en la pestaña "Edición de bolsas" en el botón "editar" de la pantalla la información de "marchamo" y "peso bruto/g". En el espacio de "marchamo" coloque el número de marchamo, las iniciales del personal pericial (XXX) y de la persona encargada de la bodega o persona designada (YYY) en el siguiente formato "(marchamo) – XXX/YYY – dd/mm/aaaa". s testigos se deben almacenar por un período de treintamente. Las muestras para destrucción se almacenarán hasta de estas. Tanto los testigos como macenan en la Zona 2 de la Bodega Secundaria de Drogas.<br>Sa de destrucción c

7.4.5 Complete como persona encargada de la bodega o persona designada el Formulario control de marchamos y almacene el registro en la ruta G:\Bodega de Drogas.

7.4.6 Cierre digitalmente la bolsa en el SADCF como persona encargada de la bodega y personal pericial responsable de la bolsa. Esto se realiza en la pestaña "Edición de bolsas", seleccionando una bolsa y presionando el botón "Agregar bolsa a acta". Para realizar el cierre de la bolsa para destrucción debe ingresar la clave de la persona encargada de la bodega o persona designada y del personal pericial.

**Nota No. 15**: No agregue más de cinco bolsas en una misma acta de destrucción. En algunas ocasiones, un solo caso puede generar una sola bolsa de destrucción por su gran tamaño o por la cantidad de objetos, o bien, generar más de una bolsa de destrucción.

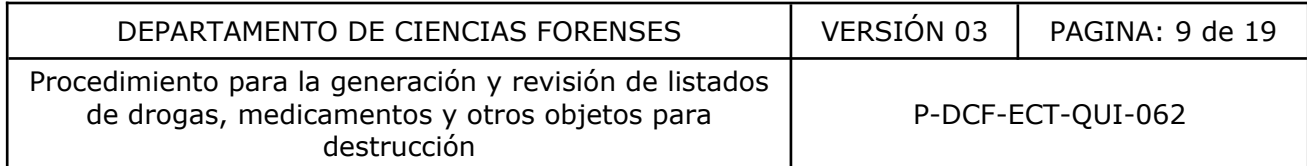

7.4.7 Identifique como persona encargada de la bodega o persona designada para la destrucción, cada una de las bolsas de destrucción con la etiqueta para rotulado de bolsas de destrucción completando los espacios referentes a "Tipo de Destrucción", "Contiene las bolsas del SADCF" y "Peso Bruto Total".

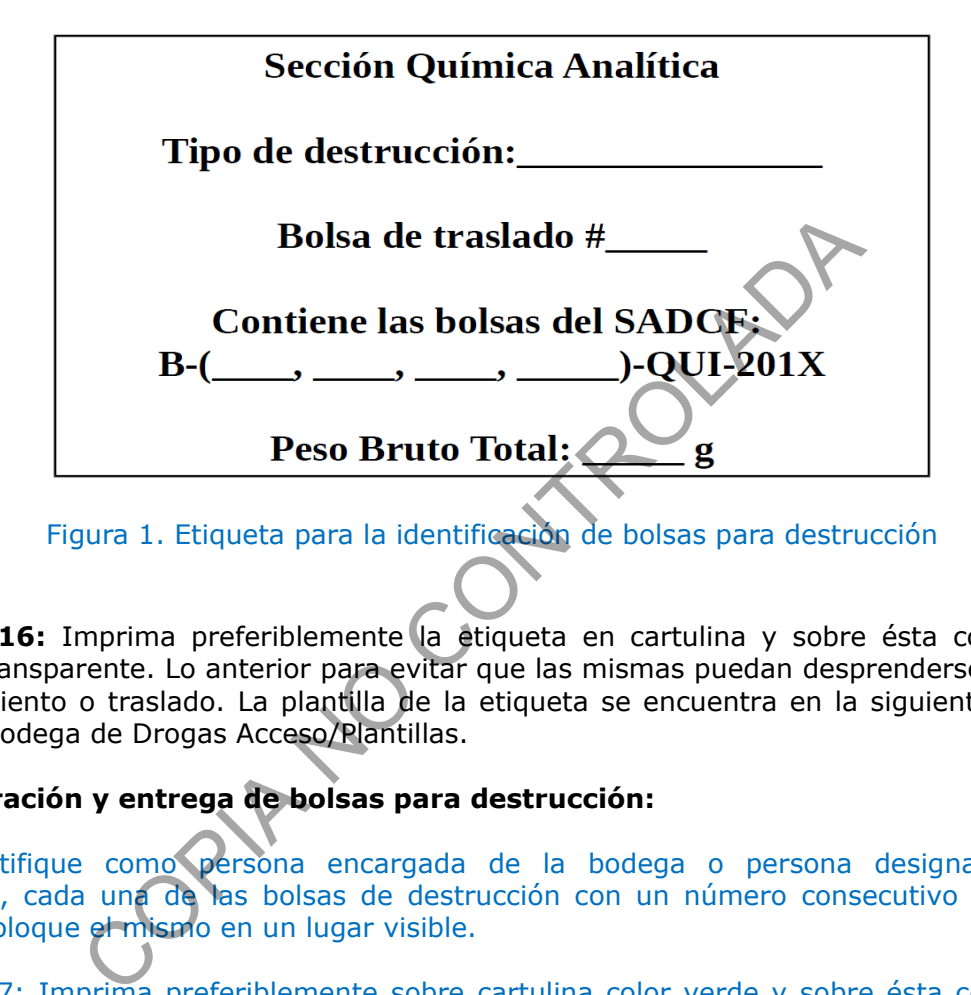

**Nota No. 16:** Imprima preferiblemente la etiqueta en cartulina y sobre ésta coloque cinta adhesiva transparente. Lo anterior para evitar que las mismas puedan desprenderse durante su almacenamiento o traslado. La plantilla de la etiqueta se encuentra en la siguiente dirección: Equipo/G/Bodega de Drogas Acceso/Plantillas.

# **7.5 Preparación y entrega de bolsas para destrucción:**

7.5.1 Identifique como persona encargada de la bodega o persona designada para la destrucción, cada una de las bolsas de destrucción con un número consecutivo de bolsa de traslado. Coloque el mismo en un lugar visible.

Nota No. 17: Imprima preferiblemente sobre cartulina color verde y sobre ésta coloque cinta adhesiva transparente. Lo anterior para evitar que las mismas puedan desprenderse durante su almacenamiento o traslado. La plantilla de la etiqueta se encuentra en la siguiente dirección: Equipo/G/Bodega de Drogas Acceso/Plantillas.

7.5.2 Complete e imprima como persona encargada de la bodega o persona designada para la destrucción el Formulario cuadro resumen.

7.5.3 Designe como Jefatura de Sección, una persona colaboradora para que verifique junto con la persona encargada de la bodega o persona designada para la destrucción que la información del Formulario cuadro resumen coincida con la información que presentan las etiquetas de las bolsas de destrucción.

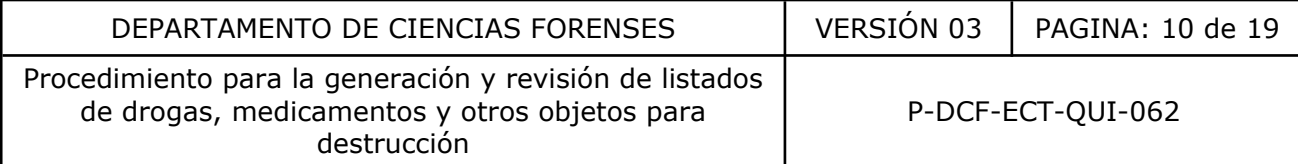

**Nota No. 18:** Si la información del cuadro resumen no coincide con la información que se completó en las etiquetas de las bolsas de destrucción, proceda a corregir el formulario cuadro resumen o bien, las etiquetas. Utilice la información del SADCF para verificar.

7.5.4 Finalice el acta de destrucción como persona encargada de la bodega o persona designada para la destrucción en la pestaña "Edición de actas" con el botón "Finalizar acta" y complete los datos disponibles en la ventana emergencia denominada "Finalizar un acta de destrucción". Esto incluye al acta el estado "Lista para aprobación"

7.5.5 Envíe como persona encargada de la bodega o persona designada para la destrucción un correo electrónico al jefe de Sección indicando las actas que están listas para aprobar.

7.5.6 Apruebe como Jefatura de Sección el o las actas en la pestaña "Edición de actas" con el botón "Aprobar acta". Esto incluye al acta el estado "Aprobada por jefatura".

7.5.7 Solicite como persona encargada de la bodega o persona designada para la destrucción, a la secretaria de sección, que genere el oficio respectivo para el traslado de los ítems a destruir, en el cual se adjunta el Formulario cuadro resumen.

7.5.8 Archive el oficio, el Formulario cuadro resumen y las actas generadas en la siguiente ruta G:\Bodega de Drogas\destrucciones, clasificadas por año y en cada carpeta de año y una subcarpeta con un consecutivo de traslados por año.

7.5.9 Verifique como persona encargada de la bodega o persona designada para la destrucción que los documentos anteriores se encuentren firmados.

7.5.10 Entregue como persona encargada de la bodega o persona designada para la destrucción, las bolsas de traslado, el oficio junto con el Formulario cuadro resumen (impreso) al funcionario responsable de la bodega primaria. Ambos documentos deben ser firmados por las jefaturas o los encargados respectivos. mo Jefatura de Sección el o las actas en la pestaña "Edicida". Esto incluye al acta el estado "Aprobada por Jefatura"<br>no persona encargada de la bodega o persona designada pacción, que genere el oficio respectivo para el t

7.5.11 Registre la entrega de las actas de destrucción en la pestaña "Edición de actas", con el botón "Registrar entrega" y complete la información de la ventana llamada "Registrar la entrega de indicios para destrucción".

7.6 Destrucción de otros tipos de muestras:

**Nota No. 19:** Las muestras a ser procesados en esta modalidad de destrucción deben tener asignado el estado destino "para destrucción medicamento", "para destrucción plaguicida", "para destrucción químico", "para destrucción convencional" y "para destrucción bioinfeccioso" según corresponda.

#### **7.7 Cargado y embolsado de muestras:**

7.7.1 Ordene como personal pericial responsable, por aparte las muestras para destrucción por el tipo de destrucción y por consecutivo del número de órdenes de trabajo.

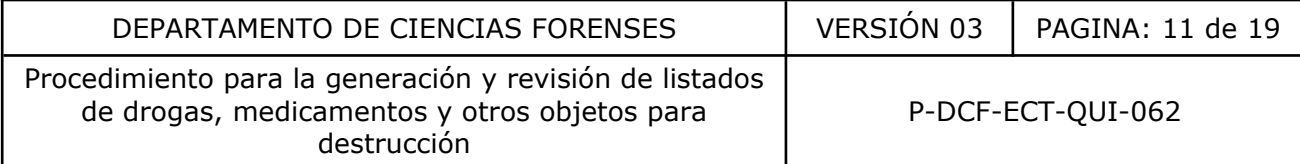

**Nota No. 20:** Esto se debe realizar preferiblemente de forma semanal, aunque pueden realizarse programaciones de acuerdo con lo que establezca la Jefatura de Sección.

7.7.2 Ingrese en el Sistema Automatizado del Departamento de Ciencias Forenses (SADCF), en el menú "Custodia de indicios", funcionalidad "Destrucción de indicios".

7.7.3 Cargue como personal pericial responsable, en la pantalla los ítems a embolsar, ya sea en la pestaña "Búsqueda por fecha" o "Cargado individual". Para cargar las muestras para destrucción en la opción "Estado objeto/embalaje", seleccione la opción "Para destrucción …" correspondiente. Ver Manual de Instrucciones del SADCF, módulo II, apartado 2.7.

**Nota No. 21:** La forma recomendada para realizar este cargado en la pantalla, es en la pestaña "Cargado individual", por el "Tipo de búsqueda" – "Orden de trabajo" o en la pestaña de "Búsqueda por fecha", ya que ambas opciones cargan todos los ítems registrados en la base de datos en los que el personal pericial esté asignado con el tipo de responsabilidad de "personal pericial". La información cargada en la pantalla, le permite al personal pericial verificar la información de la base de datos contra las muestras físicas y la información de las respectivas etiquetas. a forma recomendada para realizar este cargado en la bindividual", por el "Tipo de búsqueda" - "Orden de trabe trefeta", va que ambas opciones cargan todos los demos que el personal pericial esté asignado con el tipo de l"

**Nota No. 22:** El cargado de muestras para destrucción es acumulativo en la pantalla por tipo de destrucción.

7.7.4 Verifique como personal pericial responsable, para cada uno de los casos cargados en la pantalla, que la cantidad de ítems del caso de información de la etiqueta corresponda, así como los campos de "sustancia" y "cantidad" que estén completos. Los datos de "sustancia" y "cantidad" no aplican para los tipos de destrucción "para destrucción convencional" y "para destrucción bioinfeccioso".

**Nota No. 23:** Si un ítem no se cargó, revise que los datos obligatorios para la destrucción (Ver apartado 7.1) se hallan registrado correctamente.

Nota No. 24: Los ítems cargados a la pantalla, en la pestaña "Cargado individual" pueden ordenarse, quitarse de la pantalla, ver las anotaciones registradas al proceso de destrucción de indicios, editar los datos de "sustancia" y "cantidad" y reimprimirse la "etiqueta destrucción", desde el menú contextual de la pantalla.

7.7.5 Verifique como personal pericial responsable, que los objetos que deben tener anotaciones asociadas al proceso de destrucción presenten las mismas. Para ello seleccione el ítem en la pantalla, en el menú contextual la opción "Ver anotaciones". Si no se presentan anotaciones y si se requieren, utilice el botón "anotaciones" que se encuentra en la pestaña "Cargado individual", en la pantalla, en cada fila a la izquierda.

7.7.6 Seleccione como personal pericial responsable, todos los ítems cargados a la pantalla y no embolsados y realice el embolsado presionando el botón "Agregar a bolsa". Ver Manual de Instrucciones del SADCF.

**Nota No. 25:** Para cada tipo de destrucción se tendrá preferiblemente una bolsa en común en el SADCF por Unidad de Sección (para ser utilizada por todos los personal pericial). Las mismas

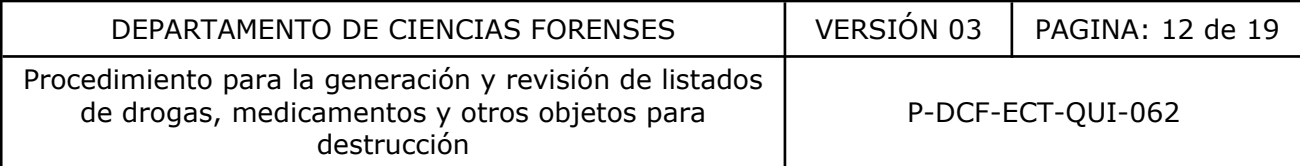

se identifican en el SADCF con los nombres anteriormente mencionados.

**Nota No. 26:** En el caso de la destrucción de plaguicidas (para destrucción plaguicida) y de otros productos peligrosos (para destrucción químico) como lacrimógenos, cianuro y en general sustancias tóxicas, se almacenan en bolsas con cierre térmico por estas familias, se identifican con la "Etiqueta para los envases de residuos peligrosos" marcando los pictogramas de peligrosidad correspondientes.

**Nota No. 27:** En el caso de la destrucción de bioinfecciosos y de medicamentos se colocan en bolsas plásticas rojas especiales para materiales bioinfecciosos.

**Nota No. 28:** Si un ítem está embolsado, el botón que se muestra es "Quitar de bolsa". Si selecciona ítems embolsados y no embolsados no se mostrará el botón.

7.7.7 Agregue como personal pericial responsable, los ítems a la bolsa existente, o a una bolsa nueva según sea necesario.

7.7.8 Seleccione todos los ítems cargados en la pantalla, que se encuentran en una bolsa y genere el listado, presionando el botón "Generar listado".

7.7.9 Revise los datos que muestra el listado generado, principalmente la asignación de bolsa, los datos de la Autoridad Judicial que autoriza la destrucción, sustancia, cantidad (cuando aplica) y el número y fecha de resolución u oficio que ordena la destrucción. Si algún dato está incompleto proceda a completarlo como se indica en 7.1. un ítem está embolsado, el botón que se muestra es "C<br>embolsados y no embolsados no se mostrará el botón.<br>
mo personal pericial responsable, los ítems a la bolsa exis<br>
necesario.<br>
todos los ítems cargados en la pantalla qu

# **7.8 Entrega de muestras a la bodega de indicios (QTV o QDR):**

7.8.1 Entregue como personal pericial responsable las muestras embolsadas, a la persona encargada de la bodega respectiva o persona designada utilizando la funcionalidad "Traslado de objetos CJ", cargando cada ítem con el lector de código de barras.

Las muestras embolsadas de plaguicidas (ambas unidades), químico de QTV, bioinfeccioso (ambas unidades) y medicamentos de QTV se entregan a la bodega de Tóxicos.

Las muestras embolsadas de químico de QDR, medicamentos de QDR y materiales convencionales (ambas unidades) se entregan a la bodega secundaria de drogas.

7.8.2 Verifique como persona encargada de la bodega o persona designada que todos los ítems cargados tengan la ubicación "Custodia perito/técnico", en la indicación del custodio el personal pericial que entrega y el estado "en proceso destrucción".

7.8.3 Guarde, como persona encargada de la bodega o persona designada el informe del traslado en la ruta G:\Bodega de Drogas\Muestras destrucción\(año)\(iniciales personal pericial)\Muestras Destrucción, el nombre del archivo debe ser:"dd-mm-aaaa (iniciales personal pericial) (número de bolsa)" para los casos de la unidad QDR y en la ruta G:\QTV\Bodega QTV\ Muestras destrucción\(año), el nombre del archivo debe ser:"dd-mm-aaaa (iniciales personal pericial) (número de bolsa)".

7.8.4 Cierre y lacre físicamente, como personal pericial y como persona encargada de la

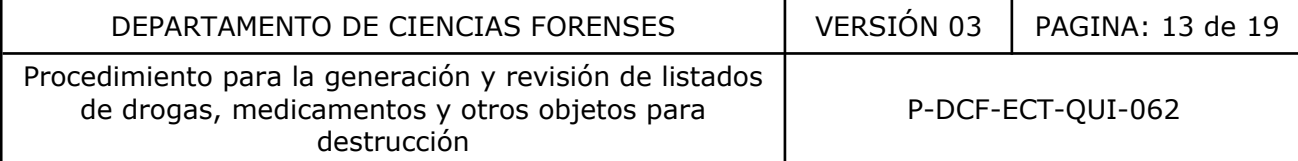

bodega o persona designada el paquete con muestras. Pese el paquete y anote el peso en el mismo. Coloque el paquete dentro de la bolsa para destrucción existente.

7.8.5 Almacene la bolsa para destrucción con los paquetes en la Zona 2 de la Bodega Secundaria de Drogas o en la Bodega de indicios, según corresponda.

7.8.6 Repita, como personal pericial responsable y persona encargada de la bodega o persona designada, las entregas de paquetes necesarias hasta que la bolsa del tipo de destrucción llegue a su capacidad máxima para ser cerrada.

**Nota No. 29:** En el caso de las destrucciones de plaguicidas y productos químicos peligrosos, lo recomendable es no almacenar y realizar la entrega lo más pronto posible a la Regencia Química.

# **7.9 Preparación y entrega de bolsas para destrucción:**

7.9.1 Genere como persona encargada de la bodega o persona designada, el listado del SADCF para las bolsas de un mismo tipo de destrucción a preparar para ser entregada a destrucción, en la funcionalidad "Destrucción de indicios", pestaña "Edición de bolsas". Ver Manual de Instrucciones del SADCF.

7.9.2 Pese las bolsas de destrucción como persona encargada de la bodega o persona designada y anote el peso bruto en la bolsa.

7.9.3 Verifique como persona encargada de la bodega o persona designada que la bolsa para destrucción contiene el número de paquetes cerrados y lacrados como traslados que incluye.

7.9.4 Cierre físicamente la bolsa de destrucción como persona encargada de la bodega o persona designada.

7.9.5 Edite, como persona encargada de la bodega o persona designada la información de la bolsa del SADCF, en la pestaña "Edición de bolsas" en el botón "editar" de la pantalla la información de "marchamo" y "peso bruto/g". En el espacio de "marchamo" coloque las iniciales de la Unidad de Sección, seguida de la descripción del contenido (por ejemplo, "QTVcianuro", "QTV-lacrimógenos". es no almacenar y realizar la entrega lo más pronto por **y entrega de bolsas para destrucción:**<br>
no persona encargada de la bodega o persona designada, e un mismo tipo de destrucción a preparar para ser entre<br>
sa "Destrucc

7.9.6 Cierre digitalmente la bolsa en el SADCF como persona encargada de la bodega. Esto se realiza en la pestaña "Edición de bolsas", seleccionando una bolsa abierta y presionando el botón "Agregar bolsa a acta".

7.9.7 Finalice el acta de destrucción como persona encargada de la bodega o persona designada para la destrucción en la pestaña "Edición de actas" con el botón "Finalizar acta" y complete los datos disponibles en la ventana emergencia denominada "Finalizar un acta de destrucción". Esto incluye al acta el estado "Lista para aprobación".

7.9.8 Envíe como persona encargada de la bodega o persona designada para la destrucción, un correo electrónico a la Jefatura de Sección indicando las actas que están listas para aprobar.

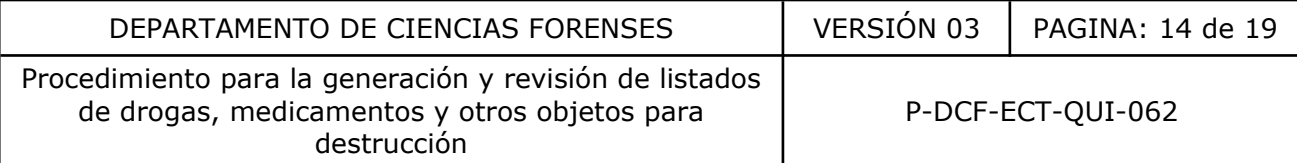

7.9.9 Apruebe como Jefatura de Sección el o las actas en la pestaña "Edición de actas" con el botón "Aprobar acta". Esto incluye al acta el estado "Aprobada por jefatura".

7.9.10 En el caso de las destrucciones de medicamentos y de bioinfecciosos entregue, como persona encargada de la bodega o persona designada el listado de las bolsas firmado digitalmente a la Regencia Química para que sea remitido por ésta a la Auditoría Judicial. Adicionalmente complete el "Control material destrucción", facilitado por la Regencia Química.

7.9.11 Entregue como persona encargada de la bodega o persona designada para la destrucción, las bolsas de traslado de la siguiente forma:

-Las bolsas para destrucción químico y para destrucción plaguicidas a la Regencia Química, depositándolas en los contenedores especiales.

-Las bolsas para destrucción medicamento y para destrucción bioinfeccioso a la Regencia Química según la programación departamental para entrega a la empresa que se contrata para destrucción de bioinfecciosos.

-Las bolsas para destrucción convencional a la Administración de la Ciudad Judicial, de acuerdo con la programación de envío de materiales a un relleno sanitario.

**Nota No. 30:** El Depósito de Objetos Decomisados, no recibe ningún tipo de artículo, objeto, evidencia, indicio, decomiso, o similares para destrucción, ya que este despacho únicamente recibe objetos para su custodia, y debido al gran congestionamiento en el que se encuentra esta oficina no cuenta con el espacio requerido para mantener artículos para destrucción. En el caso que la entrega de indicios al depósito de objetos decomisados se realiza mediante la funcionalidad "Devolución de indicios" y la entrega se realiza con el software "Sistema de Objetos Decomisados". destrucción químico y para destrucción plaguicidas a la<br>
los contenedores especiales.<br>
destrucción medicamento y para destrucción biologogramación departamental para entrega a la empresa coinfecciosos.<br>
destrucción convenc

7.9.12 Registre la entrega de las actas de destrucción en la pestaña "Edición de actas", con el botón "Registrar entrega" y complete la información de la ventana llamada "Registrar la entrega de indicios para destrucción".

# **7.10 Destrucción de muestras de casos desestimados:**

#### **7.10.1 Recepción y registro de la Solicitud de destrucción:**

7.10.1.1 Revise como persona secretaria de sección, la "Solicitud de destrucción" recibida, que incluya la firma de parte de una Autoridad Competente, es decir: jefe o subjefe de oficina del OIJ; o de un Fiscal. Si el registro recibido no es el formato "Solicitud de Destrucción", o no cumple con la firma válida rechace la solicitud respondiendo por correo electrónico al remitente indicando la inconsistencia.

7.10.1.2 Consulte en el SADCF por el número único que se indica en la "Solicitud de destrucción" y genere el listado de las órdenes de trabajo asociadas.

7.10.1.3 Proceda al registro de la solicitud de desestimación y destrucción recibido como un recordatorio en la funcionalidad "Registro de recordatorios", e incorpore a todos los casos asociados la "Solicitud de destrucción", indicando en el detalle del documento a incorporar la

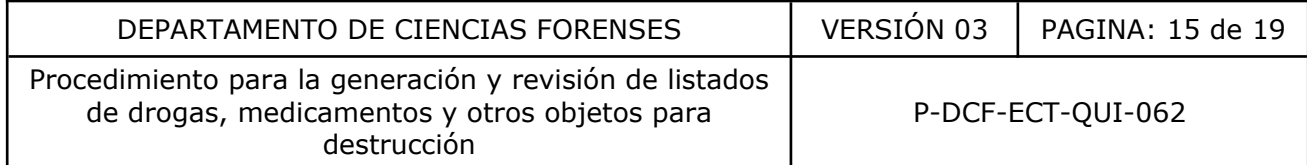

fecha de recibido del recordatorio. Seleccione en el tipo de prioridad la opción "Desestimado". Ver Manual de Instrucciones del SADCF Módulo III, apartado 3.4.

#### **7.10.2 Casos en apertura o análisis que son desestimados:**

7.10.2.1 Revise como personal pericial asignado, que el estado de la orden de trabajo sea "Desestimado" y que en el legajo de un caso en análisis que se desestime se encuentre incorporada la Solicitud de destrucción por desestimación. Además, revise que los otros documentos incorporados al legajo estén correctos.

7.10.2.2 Incorpore como personal técnico o personal pericial asignado al caso el escaneo de la Boleta única de cadena de custodia de los indicios.

7.10.2.3 Registre, como personal técnico o personal pericial autor de un proceso pericial en estado "en proceso", una observación al proceso pericial del SADCF que indique que se suspenden todos los análisis pendientes por desestimación del caso. Si los procesos periciales se encuentran concluidos antes de la desestimación, la anotación no es necesaria.

**Nota No. 31:** En el caso de las órdenes de trabajo en estado "Desestimado", en los procesos periciales del SADCF deben ser cargadas desde el recuadro "Buscar", pues la pantalla no carga órdenes de trabajo en estado "Desestimado".

7.10.2.4 Finalice como personal técnico o personal pericial responsable, los procesos periciales del SADCF que se tengan en proceso, cuando un caso en análisis se solicite la desestimación por parte de la Autoridad Judicial. Agregue el estado destino de "para destrucción …" correspondiente a cada uno de los objetos y embalajes que se encuentren registrados en la orden de trabajo del SADCF. Respecto a la Boleta de cadena de custodia indique el destino "Se adjunta con los documentos físicos del caso". re como personal técnico o personal pericial asignado al cadena de custodia de los indicios.<br>
2, como personal técnico o personal pericial attoride un eso", una observación al proceso pericial del SADCF q<br>
los análisis pen

7.10.2.5 Proceda como personal pericial responsable, a la destrucción de los objetos y embalajes para otros tipos de destrucción como se indica en 7.6. Continúe en el siguiente punto con los ítems a los cuales les asignó el estado "para destrucción droga decomiso".

7.10.2.6 Entregue como personal pericial responsable al persona encargada de la bodega secundaria los ítems como el estado "para destrucción droga decomiso".

7.10.2.7 Verifique como persona encargada de la bodega o persona designada que todos los ítems cargados tengan la ubicación "Custodia perito/técnico", en la indicación del custodio el personal pericial que entrega y el estado "para destrucción droga decomiso".

7.10.2.8 Guarde, como persona encargada de la bodega o persona designada el informe del traslado en la ruta G:\Bodega de Drogas\Muestras destrucción\(año)\(iniciales personal pericial)\Muestras Destrucción, el nombre del archivo debe ser:"dd-mm-aaaa (iniciales personal pericial) (desestimados)".

### **7.10.3 Generación del listado de ordenes de trabajo desestimadas (solo drogas):**

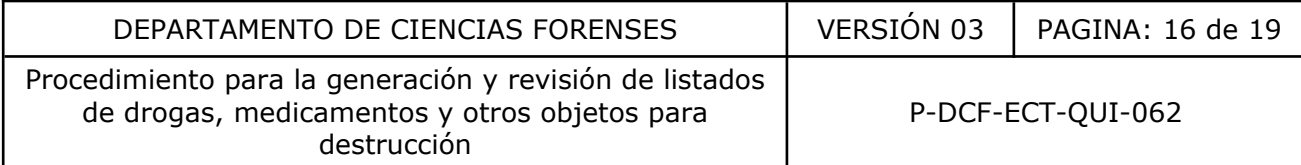

7.10.3.1 Cargue, como persona encargada de la bodega, en la pantalla los ítems a embolsar, en la funcionalidad "Destrucción de drogas" - pestaña "Cargado individual", en la opción de "Tipo de búsqueda" - "Año (OT desestimadas)". Realice esto para el "Estado objeto/embalaje" – "para destrucción droga decomiso". En el caso que una orden de trabajo no se cargue a la pantalla, revise que la información registrada en "Destino de los indicios" sea correcta. Todos los ítems deben tener el estado "para destrucción droga decomiso" y debe estar completa la información de la "Autoridad Judicial que autoriza la destrucción".

7.10.3.2 Verifique, como persona encargada de la bodega que el legajo de cada orden de trabajo cargada a la pantalla tenga incorporado la Solicitud de destrucción por desestimación. Verifique que la F-083-i sea la correcta y que el número único registrado en el SADCF sea el correcto, coincidiendo con el que indica la F-083-i y la solicitud de destrucción por desestimación. Revise además que la "Solicitud de destrucción" se encuentre firmada y por una Autoridad competente.

7.10.3.3 Complete o revise, como persona encargada de la bodega, en la funcionalidad "Destino de los indicios" – pestaña "Destino de los indicios", cada ítem del caso (objetos y embalajes) tenga el estado destino "para destrucción droga decomiso" correspondiente, que la Boleta de cadena de custodia esté escaneada e incorporada al legajo, que el estado de la Boleta de cadena de custodia sea "Se adjunta con los documentos físicos del caso". iendo con el que indica la F-083-i y la solicitud de Revise además que la "Solicitud de destrucción" se encernada encernada encernada de la bodega, nolicios" - pestaña "Destino de los indicios" correixa de estado destino "

7.10.3.4 Complete o revise, como persona encargada de la bodega, en la funcionalidad "Destino de los indicios" – pestaña "Devolución de indicios" que en el recuadro blanco se encuentre la indicación del destino de la boleta de cadena de custodia.

7.10.3.5 Complete o revise, como persona encargada de la bodega, en la funcionalidad "Destino de los indicios" – pestaña "Destrucción de indicios" la siguiente información (Ver ilustración 2):

"Se destruye por", debe indicar "La autorización fue recibida mediante Nº Oficio y fecha", "N° Oficio y fecha en que se recibe la autorización de destrucción", debe indicar "Solicitud de destrucción de fecha dd/mm/aaaa" y "Autoridad Judicial que autoriza la destrucción", debe indicar la información que se completa al presionar el botón "Cargar texto".

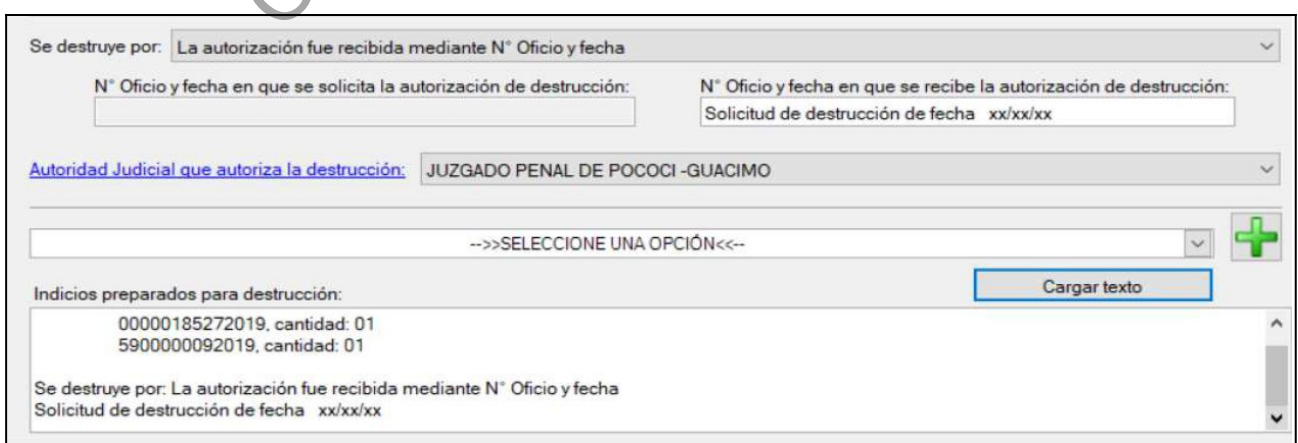

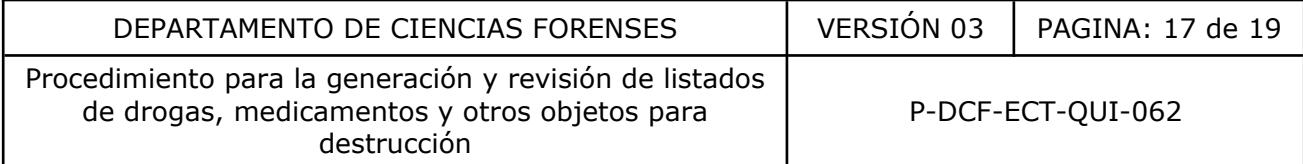

**Ilustración 1:** Ejemplo de información a completar en el SADCF en la funcionalidad "Destino de los indicios"- pestaña "Destrucción de indicios".

7.10.3.6 Digite, adicionalmente al texto que se carga una de las siguientes tres opciones excluyentes, según corresponda:

- a) Si en el legajo del caso no hay un formulario de apertura: "Se destruye el embalaje y su contenido sin realizar apertura del embalaje externo ni verificar el contenido, porque se desestimó la causa antes de iniciar el proceso de apertura".
- b) Si en el legajo del caso hay un formulario de apertura: "Se destruye el embalaje y los objetos encontrado en la apertura del embalaje externo, solamente con la verificación del contenido, porque se desestimó la causa luego de iniciar el proceso de apertura".
- c) Si en el legajo del caso hay un formulario de datos y resultados: "Se destruye el embalaje y los objetos encontrados en la apertura del embalaje externo, con algunos registros de análisis, porque se desestimó la causa luego de iniciar los análisis".

7.10.3.7 Retome los ítems a embolsar cargados a la pantalla, como persona encargada de la bodega, en la funcionalidad "Destrucción de drogas" - pestaña "Cargado individual", en la opción de "Tipo de búsqueda" - "Año (OT desestimadas)", con el "Estado objeto/embalaje" – "para destrucción droga decomiso". Seleccione todos los ítems cargados a la pantalla y no embolsados y realice el embolsado presionando el botón "Agregar a bolsa". Ver Manual de Instrucciones del SADCF. El persona encargada de la bodega se registra como el dueño de la bolsa. gajo del caso hay un formulario de apertura: "Se destruy<br>contrado en la apertura del embalaje externo, solamente<br>ido, porque se desestimó la causa luego de iniciar el proce<br>legajo del caso hay un formulario de datos y resu

7.10.3.8 Agregue los ítems a una bolsa existente (el sistema solo le da opciones de las bolsas existentes cuyo dueño tiene la sesión abierta del SADCF) si la misma no ha llegado al peso máximo de 12 000 gramos o si las dimensiones de la base de la bolsa no exceden 40 cm x 40 cm. De lo contrario agregue en una bolsa nueva.

7.10.3.9 Seleccione todos los ítems cargados a la pantalla, que se encuentran en una bolsa y genere el listado de la bolsa, presionando el botón "Generar listado".

7.10.3.10 Revise los datos que muestra el listado generado, principalmente la asignación de bolsa, los datos de la Autoridad Judicial que autoriza la destrucción, sustancia, cantidad y el número y fecha de resolución u oficio que ordena la destrucción. Si algún dato está incompleto proceda a completarlo como se indica en la ilustración 2.

7.10.3.11 Guarde el o los listados en la carpeta personal en la ruta G:\Temporales sección con las columnas "N° DCF", "ID Objeto / Embalaje", "sustancia" y "cantidad" con el nombre fecha y número de bolsa.

7.10.3.12 Imprima la etiqueta de la bolsa generada en el SADCF y pegue la misma en la bolsa física.

7.10.3.13 Pese la bolsa de destrucción de desestimados como persona encargada de la bodega

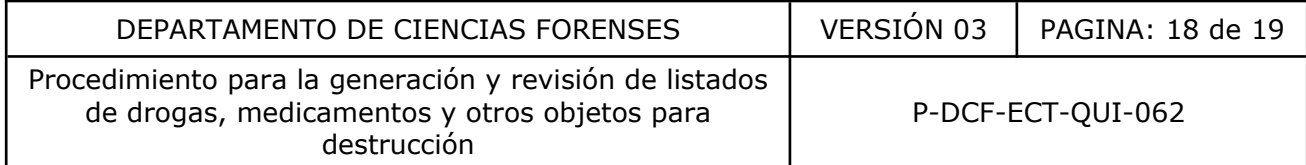

o persona designada y anote el peso bruto en la misma.

7.10.3.14 Verifique como persona encargada de la bodega o persona designada que la bolsa para destrucción de desestimados contiene el número de paquetes cerrados y lacrados como traslados que incluye.

7.10.3.15 Cierre físicamente la bolsa de destrucción de desestimados como persona encargada de la bodega o persona designada, cuando éstas cumplan con las dimensiones 40cm x 40cm o un peso no mayor a 12 kg, colocando el marchamo respectivo.

7.10.3.16 Edite como persona encargada de la bodega o persona designada la información de la bolsa del SADCF, en la pestaña "Edición de bolsas" en el botón "editar" de la pantalla la información de "marchamo" y "peso bruto/g". En el espacio de "marchamo" coloque el número de marchamo, la palabra desestimados en el siguiente formato "(marchamo) – DESESTIMADOS – dd/mm/aaaa".

7.10.3.17 Complete como persona encargada de la bodega o persona designada el formulario control de marchamos y almacene el registro en la ruta G:\Bodega de Drogas.

7.10.3.18 Cierre digitalmente la bolsa en el SADCF como persona encargada de la bodega responsable de la bolsa. Esto se realiza en la pestaña "Edición de bolsas", seleccionando una bolsa y presionando el botón "Agregar bolsa a acta". Para realizar el cierre de la bolsa para destrucción debe ingresar la clave del persona encargada de la bodega o persona designada y del personal pericial. CF, en la pestaña "Edición de bolsas" en el botón "edita<br>narchamo" y "peso bruto/g". En el espacio de "marchamo<br>palabra desestimados en el siguiente formato "(marchamo<br>palabra desestimados en el siguiente formato "(marcham

**Nota No. 32**: No agregue más de cinco bolsas en una misma acta de destrucción. En algunas ocasiones, un solo caso puede generar una sola bolsa de destrucción por su gran tamaño o por la cantidad de objetos, o bien, generar más de una bolsa de destrucción.

7.10.3.19 Identifique como persona encargada de la bodega o persona designada para la destrucción, cada una de las bolsas de destrucción con la etiqueta para rotulado de bolsas de destrucción (Ver ilustración 1) completando los espacios referentes a "Tipo de Destrucción", "Contiene las bolsas del SADCF" y "Peso Bruto Total".

**Nota No. 33:** Imprima preferiblemente la etiqueta en cartulina y sobre ésta coloque cinta adhesiva transparente. Lo anterior para evitar que las mismas puedan desprenderse durante su almacenamiento o traslado. La plantilla de la etiqueta se encuentra en la siguiente dirección: Equipo/G/Bodega de Drogas Acceso/Plantillas.

Proceda con la preparación y entrega de las bolsas de desestimados como se indica en 7.2.4.

7.10.3.20 Para la generación y entrega de objetos fuera del DCF a unidades K9 y Autoridad Judicial y posterior retorno y destrucción de los mismos siga lo establecido en el apartado 7.5 del Procedimiento Cambio de Droga por Parte de Unidades Caninas K-9 del OIJ y Otras Instituciones versión vigente.

#### **8. Criterios de Aceptación o Rechazo de Resultados:**

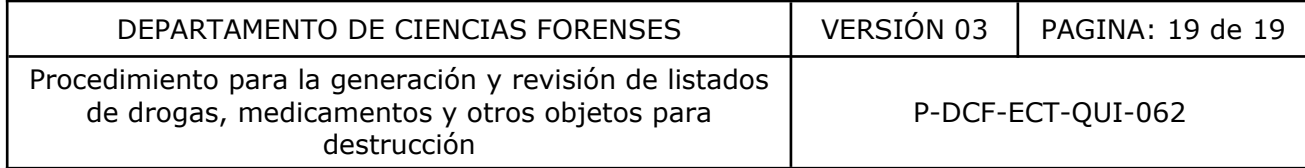

La aplicación de este PON no genera resultados analíticos por lo que no aplica la descripción de criterios de aceptación y rechazo.

### **9 Cálculos y evaluación de la incertidumbre:**

La aplicación de este PON no se requiere del cálculo ni evaluación de la incertidumbre.

### **10 Reporte de Análisis y Resultados:**

La aplicación de este PON no se requiere del reporte de análisis y resultados.

# **11 Medidas de Seguridad y Salud Ocupacional:**

Utilice gabacha, lentes y guantes desechables al manipular las muestras.

### **12 Simbología:**

DCF: Departamento de Ciencias Forenses. K9: Unidad canina QTV: Unidad de Tóxicos y Varios QDR: Unidad de Drogas SADCF: Sistema de Automatización del Departamento de Ciencias Forenses. Seguridad y Salud Ocupacional:<br>
entes y guantes desechables al manipular las muestras.<br>
a<br>
to de Ciencias Forenses.<br>
a<br>
de Automatización del Departamento de Ciencias Forenses<br>
a:<br>
sitivo único e irrepetible, utilizado par

# **13 Terminología:**

Marchamo: dispositivo único e irrepetible, utilizado para proteger y controlar el manejo de cualquier tipo de bien o producto durante el periodo de resguardo y o transporte, también sirve para evidenciar plenamente cualquier intento de violación o apertura del mismo.

#### **14 Anexos:**

El PON no tiene anexos